## Administrator organizacije (poduzetnik) dodaje svog knjigovođu

Zadnje ažurirano22/11/2023 2:21 pm CET

U situaciji kada već **koristimo** neku licencu **Poslovanja** i želimo dodati svog knjigovođu koji također koristi program Minimax, to radimo u četiri koraka.

Na početnoj stranici programa kliknemo na **Moj profil** i u tom prozoru kliknemo na polje **Korisnici** i zatim na polje **Dodaj korisnika.**

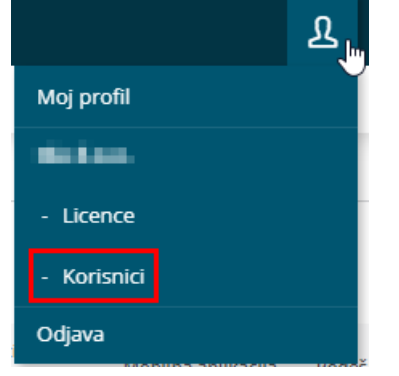

## 1

**Vrsta korisnika:** ovdje birate između dvije opcije:**Dodaj suradnika** i **Dodaj knjigovođu**. S obzirom na to da želimo dodati svog knjigovođu koji istovremeno već koristi program Minimax, odaberete **Dodaj knjigovođu.** Ako želite da knjigovođa ima pravo uređivanja pristupa svojim zaposlenicima do Vaše organizacije uključite kvačicu u predviđenom polju. Kliknete **Naprijed.**

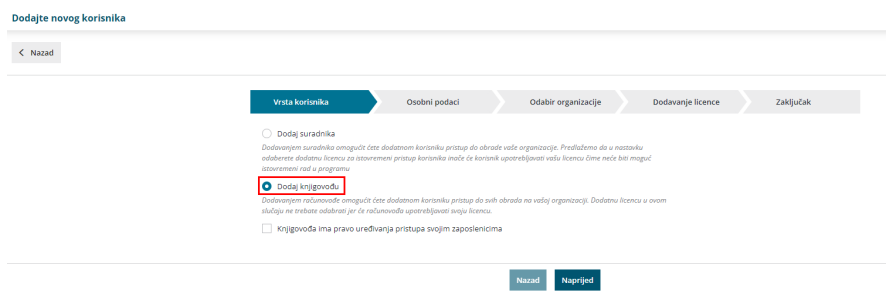

2 **Osobni podaci:** upisujete **ime, prezime i e-mail adresu** koju knjigovođa koristi za pristup u Minimax, kliknete **Naprijed**.

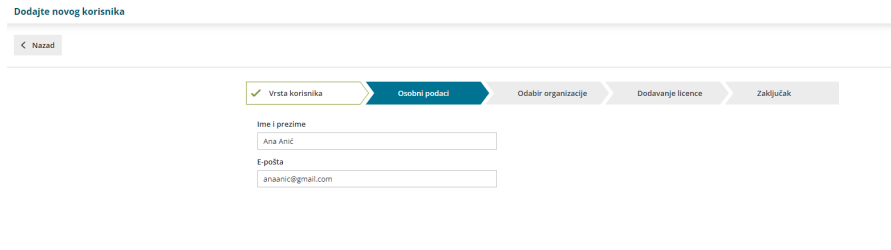

Nazad Naprijed

3 **Odabir organizacije:** program preskoči korak za odabir organizacije jer je s licencom poslovanja moguće imati otvorenu samo jednu organizaciju pa se dodavanjem knjigovođe automatski dodijeli pristup do te organizacije.

4 **Dodavanje licence:** na ovom koraku program javi obavijest da dodavanje licence nije potrebno jer će za pristup organizaciji i za obradu podataka knjigovođa koristiti svoju postojeću licencu, tako da nema potrebe da povećamo broj licenci i time mjesečnu naknadu za korištenje Minimaxa.

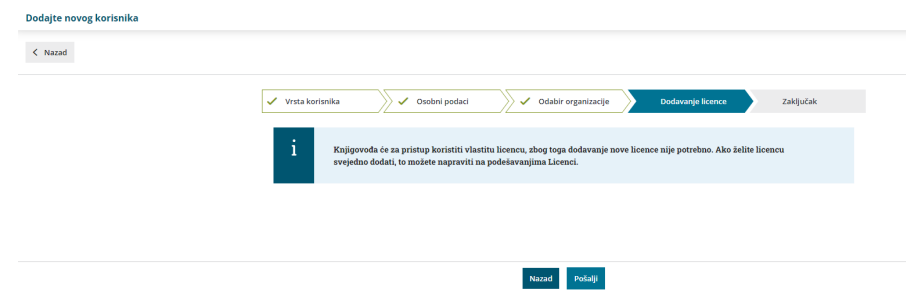

Klikom na polje **Pošalji** na uneseni e-mail šaljete poziv Vašem knjigovođi da pristupi podacima organizacije.

Nakon što Vas sustav obavijesti da je poziv uspješno poslan, kliknete **Natrag na ulaznu stranicu**.

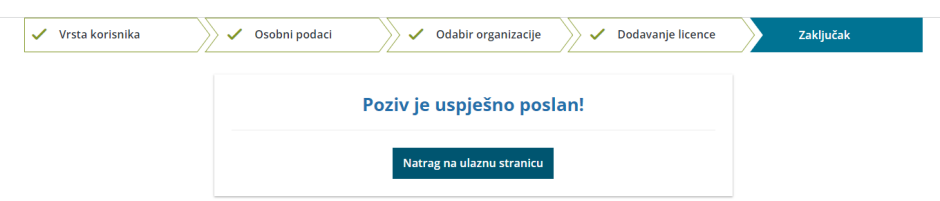

Kada se pozvani knjigovođa sljedeći put prijavi u Minimax, dobit će obavijest da mu je dodijeljen pristup do Vaše organizacije i organizacija će mu se prikazati na ulaznoj stranici na popisu organizacija.